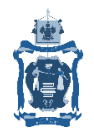

## ГОСУДАРСТВЕННОЕ БЮДЖЕТНОЕ ОБРАЗОВАТЕЛЬНОЕ УЧРЕЖДЕНИЕ ДОПОЛНИТЕЛЬНОГО ПРОФЕССИОНАЛЬНОГО ОБРАЗОВАНИЯ «ИНСТИТУТ РАЗВИТИЯ ОБРАЗОВАНИЯ» КРАСНОДАРСКОГО КРАЯ

## Работа со справкой АИС СГО.

1. В АИС «СГО» есть раздел справки, который содержит статьи по всем доступным элементам системы. Вызвать окно справки можно нажав на кнопку с изображением вопроса.

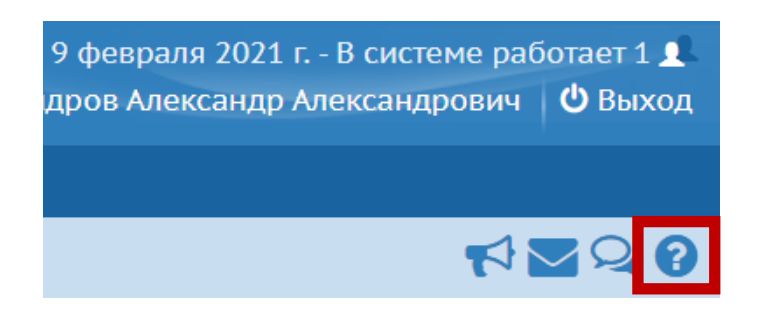

2. В справке есть указатель статей и содержание справки. Однако нет поиска по статьям и ключевым словам. В любом браузере есть возможность вызвать окно поиска, но для этого необходимо «развернуть» указатель. Чтобы развернуть указатель необходимо нажать ссылку «Указатель», тогда откроется полный перечень статей.

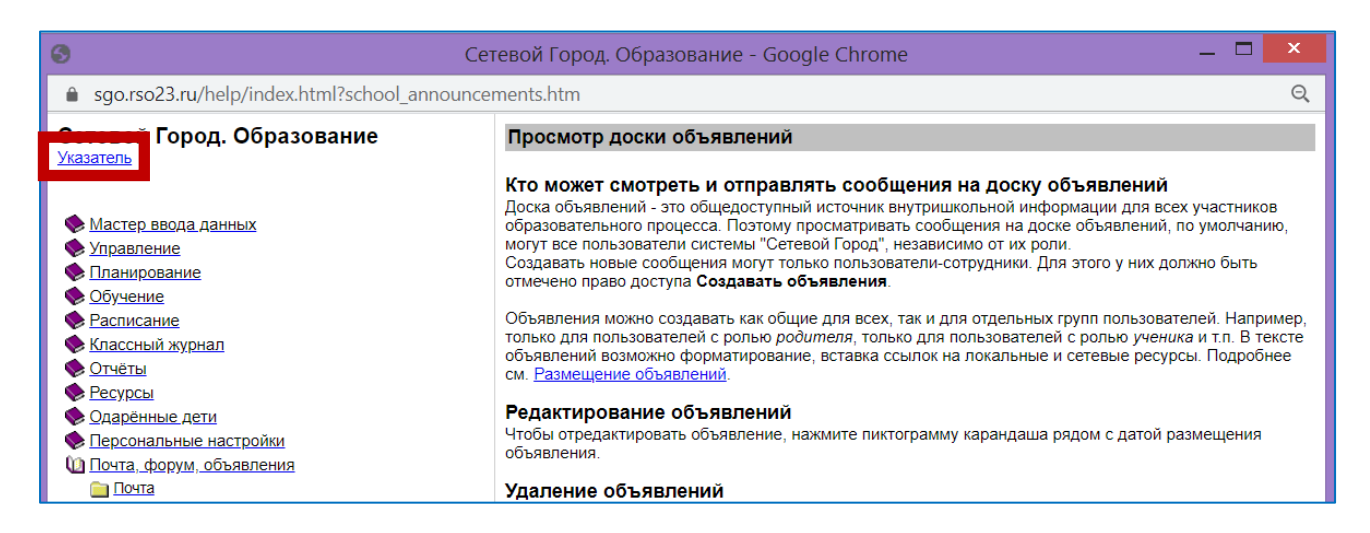

3. Указатель теперь имеет вид списка статей по алфавиту. Чтобы найти информацию в данном списке необходимо нажать сочетание клавиш «Ctrl+F». Откроется небольшое поле для заполнения, в которое можно ввести ключевое слово. Совпадения выделяются цветом.

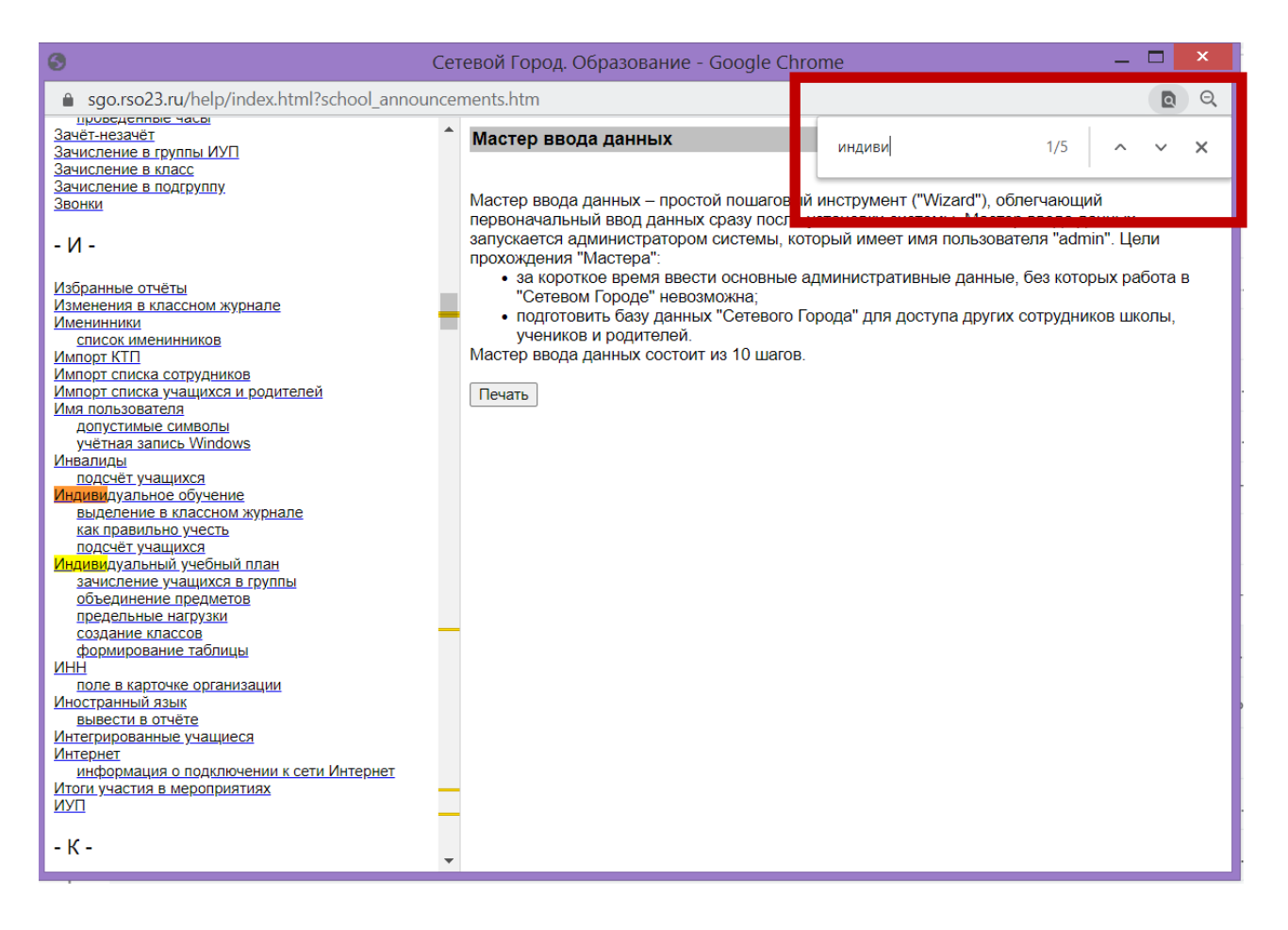

После того как нужная статья будет найдена, необходимо навести на ее название в указателе, нажать ссылку во всплывающем окне, далее откроется содержание статьи с правой стороны активного окна.

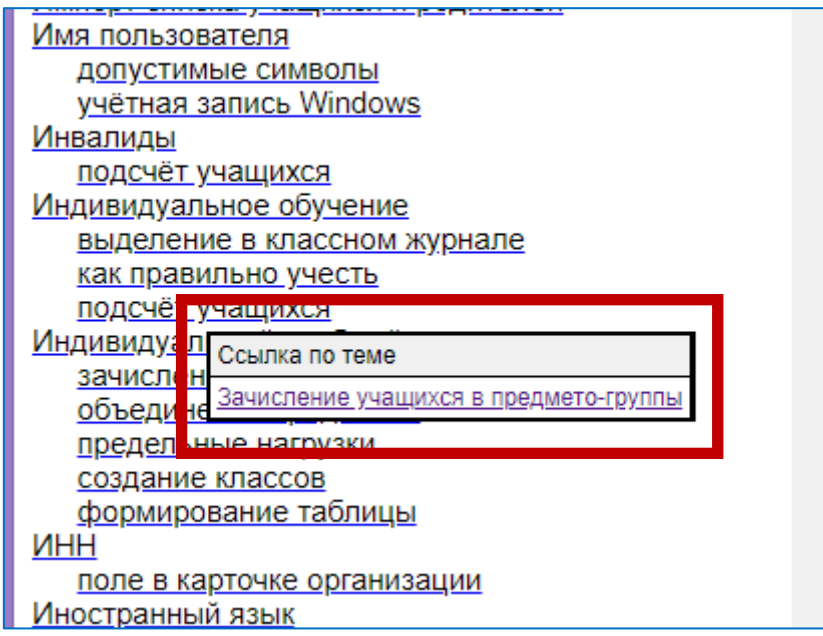